## **図書館ホームページからのリクエストの方法**

1.読みたい資料を検索します。

資料検索をすると資料一覧の下に「リクエスト登録へ」と表示されるのでクリックします。 ※読みたい資料が検索結果に表示された場合は予約をしてください。

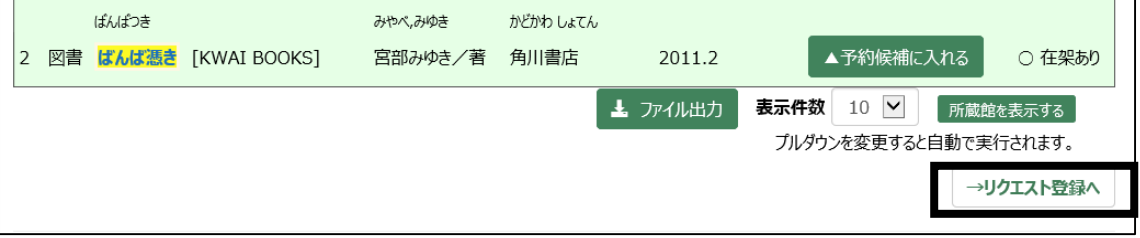

2.リクエスト同意画面が表示される。

リクエストお申し込みの条件や注意点等を記載した「「Web リクエストの受付について」をご確認 いただき、すべてに同意いただけましたら「上記に同意し、リクエスト画面にすすむ」にチェッ クし「次へ」をクリックするとリクエストフォームにすすみます。

※ログインしていない場合は、ログイン画面が現れるのでログインします。

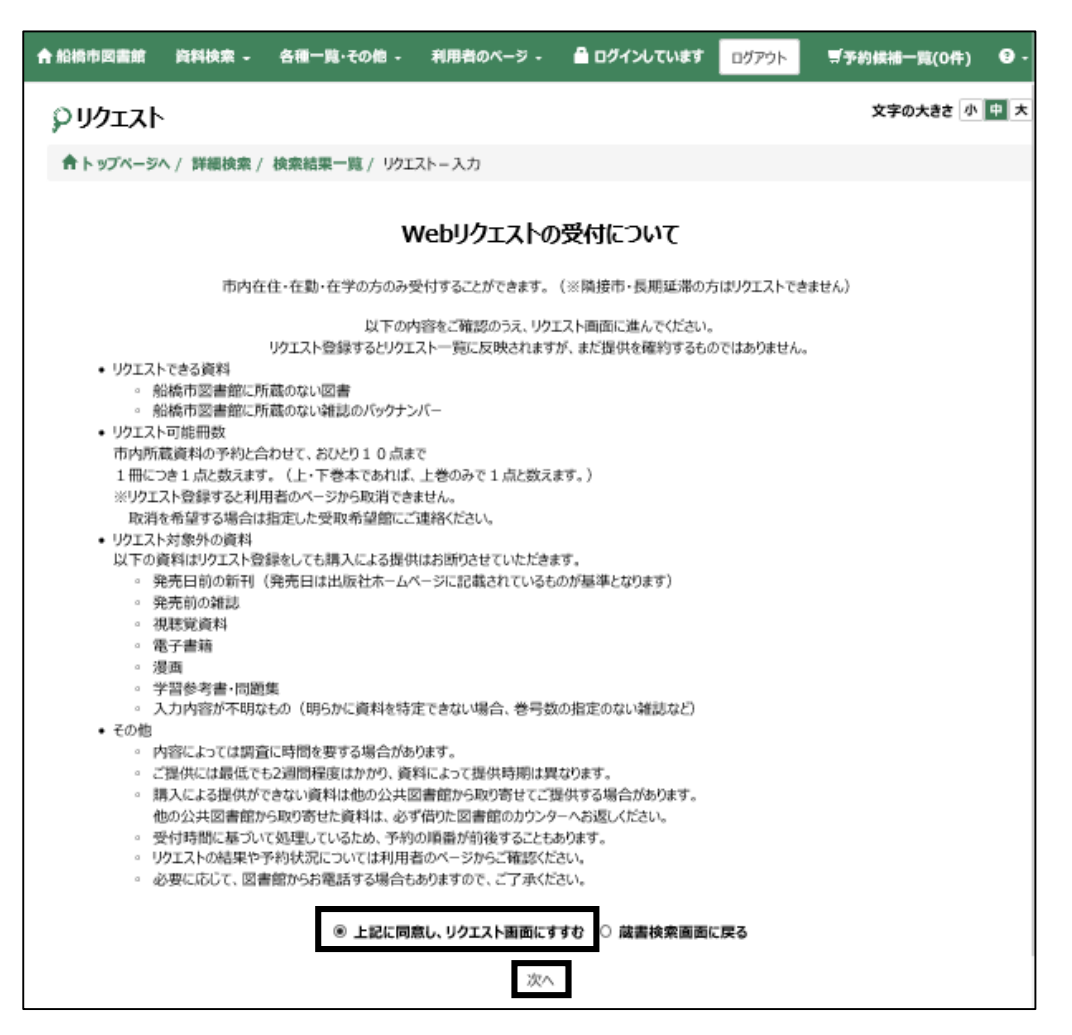

3.リクエストフォームに必要事項を入力し、「登録」ボタンをクリックします。

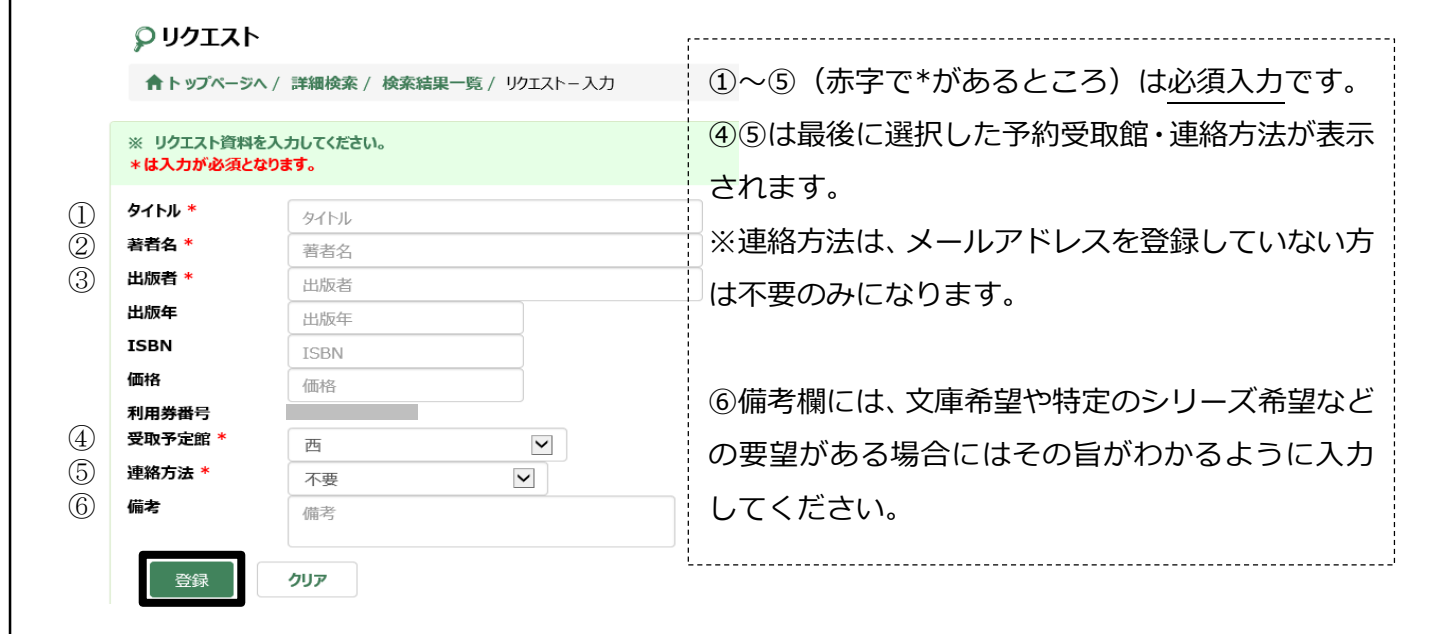

4.登録内容の確認ページが表示されるので、入力内容に誤りがなければ「登録」ボタ

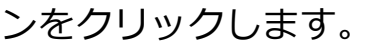

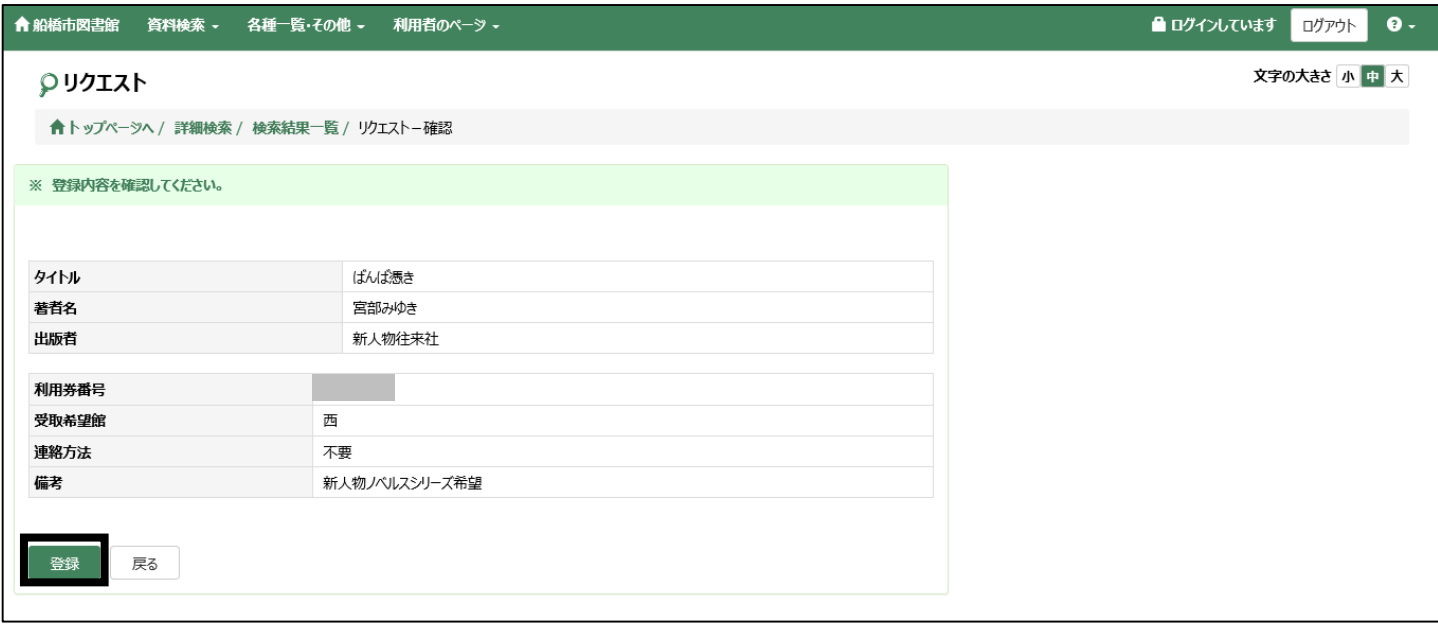

## 5.登録したリクエストの状況は、「利用者のページ」の「貸出・予約照会」の「リクエ

スト一覧へ」のタブをクリックすると確認できます。

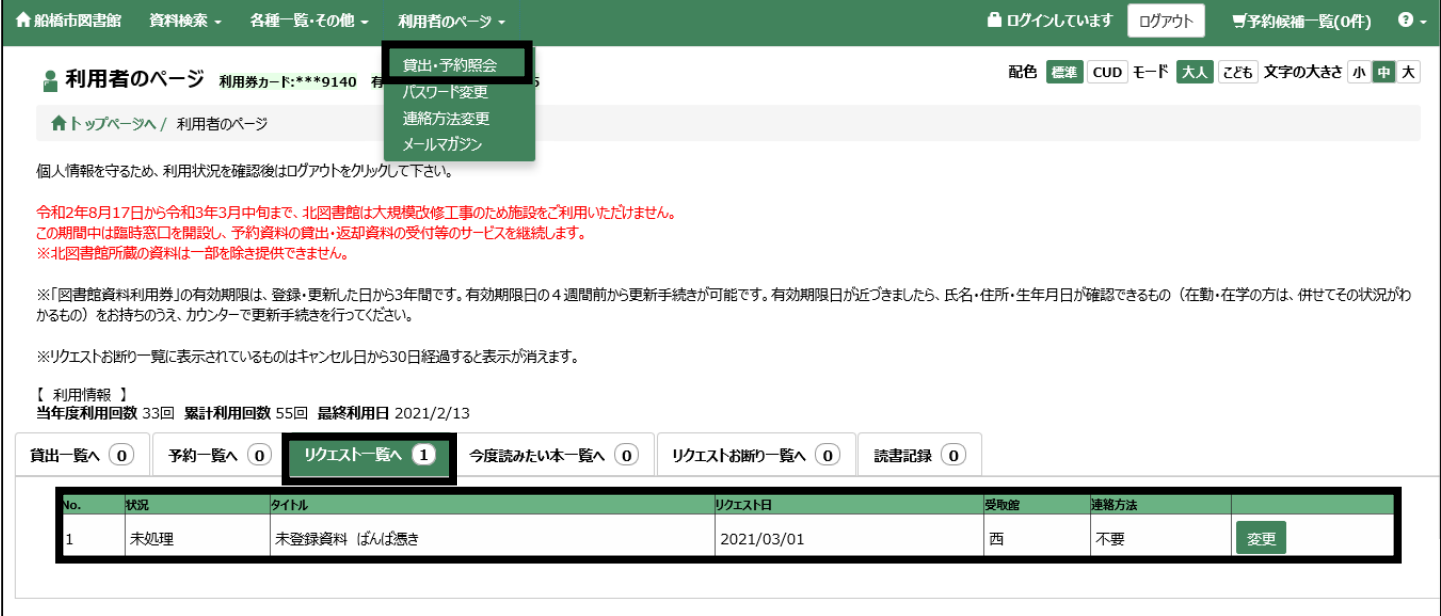

6.何らかの理由でご提供ができない資料は、「リクエストお断り一覧へ」のタブから確 認してください。なお、この表示は「確認済」ボタンをクリックすると消えます。 また、キャンセル日から 30 日経過すると自動的に消えますのでご注意ください。

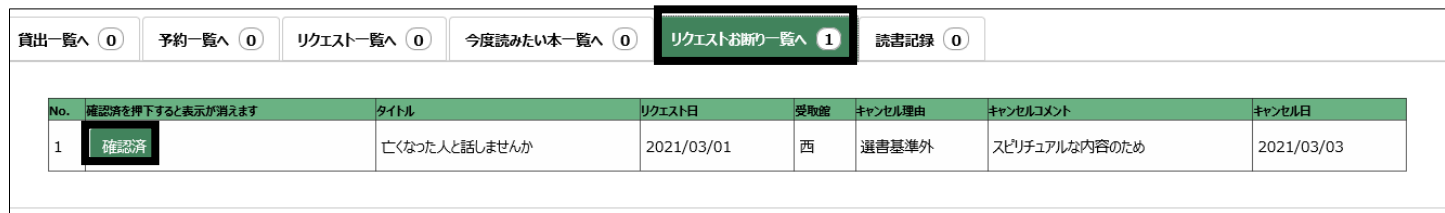